## QUERIDO PADRE DE FAMILIA: REALIZAR TUS PAGOS EN LA PLATAFORMA ES MUY FÁCIL

## *INSTRUCCIONES PARA EL PAGO DE BE+LIVE*

Entra a http://beandliveeducation.com/index.php

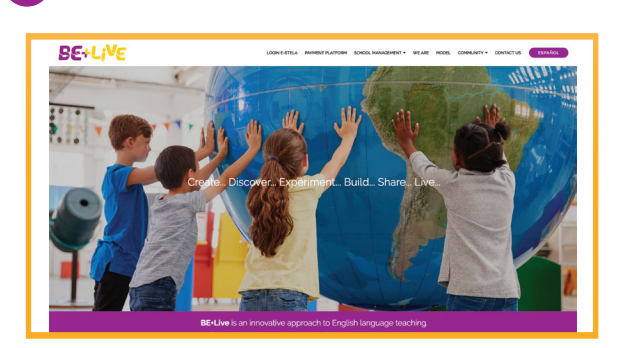

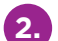

**3.**

**1.**

**2.** Haz clic en el menú **PAYMENT PLATFORM**

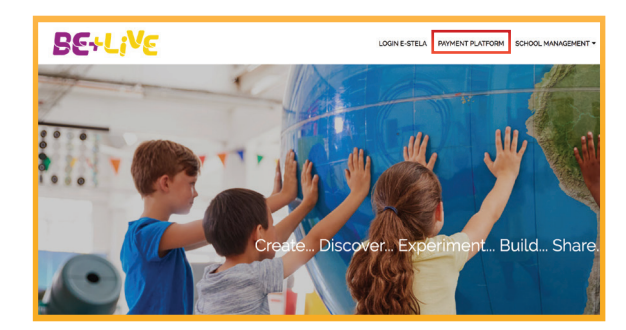

Al ingresar encontrarás 3 opciones: a) Crear un perfil de usuario nuevo

- **b) Ingresar como padre Be + Live registrado previamente**
- **c) Recuperar una contraseña** de un usuario registrado previamente

**3.1** Si no cuentas con un perfil y creas uno nuevo, escribe un correo electrónico y haz clic en registrar, y se te enviará un mensaje a tu cuenta de E-mail.

**3.2** Una vez que hayas recibido el correo, deberás hacer clic en la liga o bien copiarla y pegarla en el navegador y completar el registro para crear tu cuenta.

**3.3** Es importante que completes todos los campos del registro y aceptes los términos y condiciones del aviso de privacidad.

**NOTA:** Recuerda que tu contraseña debe cumplir con las siguientes características: tener 8 o más caracteres de los cuales debe haber 1 letra mayúscula, 1 número y 1 símbolo. Los números y letras no deben estar en secuencia (1,2,3 o a,b,c).

Al completar el registro, te llevará a la página de inicio, para ello ve al punto 5 para que continúes con el proceso.

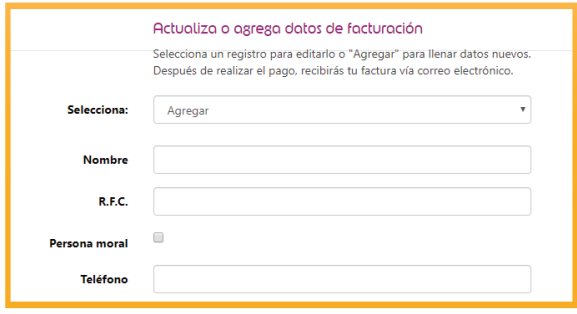

**4.** Si ya cuentas con un correo registrado, escríbelo en el usuario e ingresa tu contraseña; en caso de no recordarla, da clic en **¿Olvidaste tu contraseña?** Para que te sea enviado un mensaje al correo ingresado, con indicaciones para su recuperación.

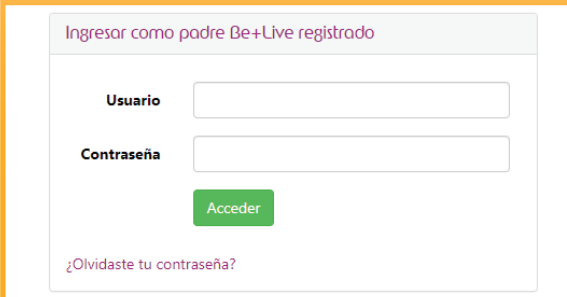

**5.** Una vez que entres a la plataforma de pagos, si no cuentas con alumnos relacionados a tu usuario, es necesario dar clic en agregar alumnos.

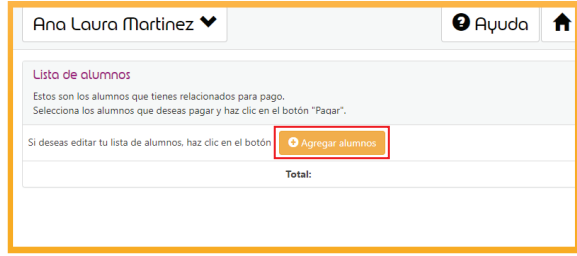

## BETLIVE

**6.** Al hacerlo, el sistema te pedirá ubicar el estado, municipio y nombre del colegio, a continuación da clic en **buscar**.

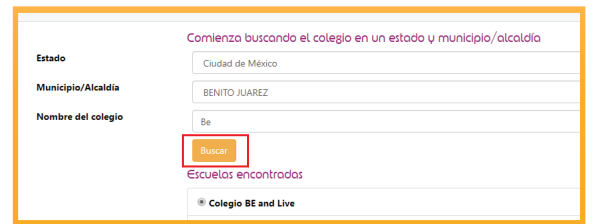

**7.** Una vez encontrado el colegio, ingresa el nombre del alumno o la CURP y da clic en **buscar.** Cuando el sistema encuentre el nombre del alumno, deberás indicar la relación que tienes con este último (padre, madre, tutor, otro) y dar clic en **agregar.** 

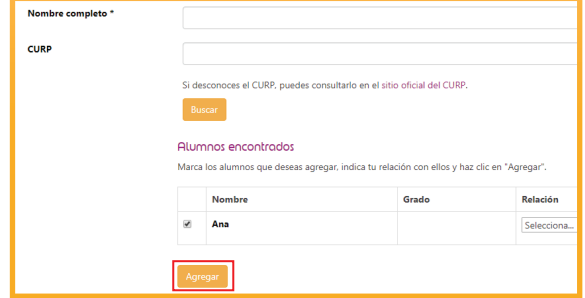

**8.** Habiendo agregado al o a los alumnos, solo será necesario verificar que, el ciclo, grado y monto son correctos y dar clic en **Pagar.**

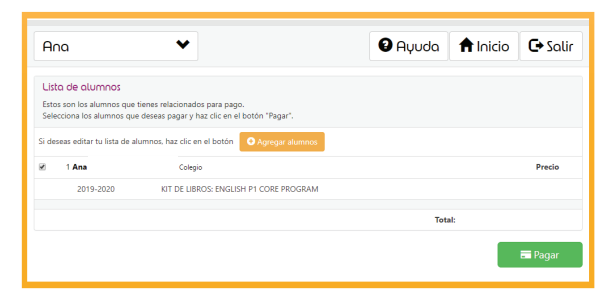

**9.** Antes de continuar, te pedirá verificar que tus datos personales son correctos y validar si requieres o no de factura. De no requerirla, debes dar clic en el botón de **NO** y confirmarlo en la parte baja de la pantalla; **ya que posterior a este proceso, el sistema no permitirá la emisión de su factura.**

**10.** Si seleccionaste la opción de **SÍ QUIERO FACTURA**,

la página te direccionará a la pantalla donde podrás ingresar tus datos de facturación (esto en caso de no existir); si ya estuvieran guardados en la plataforma deberás seleccionar la opción **"DATOS DE FACTURACIÓN"** para revisarlos y/o modificarlos, y

en ambos casos, dar clic en **guardar y continuar**.

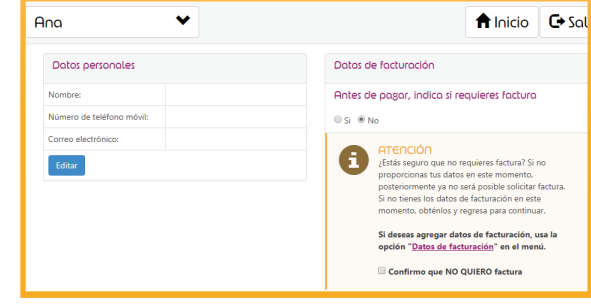

**11.** Una vez confirmado si requieres o no factura, solo deberás dar clic en **pagar** en la opción de tu preferencia.

**NOTA.** El monto máximo permitido en Oxxo es de \$9,000 (nueve mil pesos 00/100); por lo que si tu importe es mayor; será necesario pagar todas las líneas de captura que aparecen en la ficha

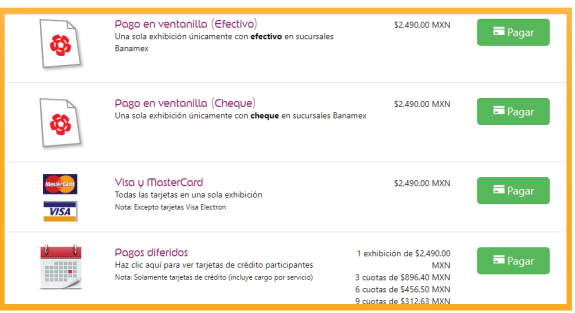

**12.** Si seleccionaste pagar con tu tarjeta de crédito a plazos fijos, debes verificar el importe a pagar conforme al tiempo seleccionado. Si la operación fue exitosa, recibirás un correo de confirmación de la operación.

\*El precio de pronto pago y los precios de plazos fijos con tarjetas de crédito, **nalizan el 31 de agosto. A partir de esta fecha ningún pago será susceptible de descuento.**

**IMPORTANTE:** guarda tu comprobante de pago para cualquier aclaración que sea necesaria (ticket, ficha de pago del banco y/o estado de cuenta).

Para cualquier duda o aclaración te dejamos los datos de contacto: **Tel: 01800 0025 483 e-mail: contact@beandliveeducation.com**

## BETLIVE